# 大学生创新创业大赛服务网

## - 参赛者使用手册 -

### 一. 进入大赛平台

#### 登录

网址: https://www.dazch.com/#/yochuang,选择学校,输入 登录即可。 参赛者(学生)登录大学生创新创业大赛服务网平台(以下简称"平台"),

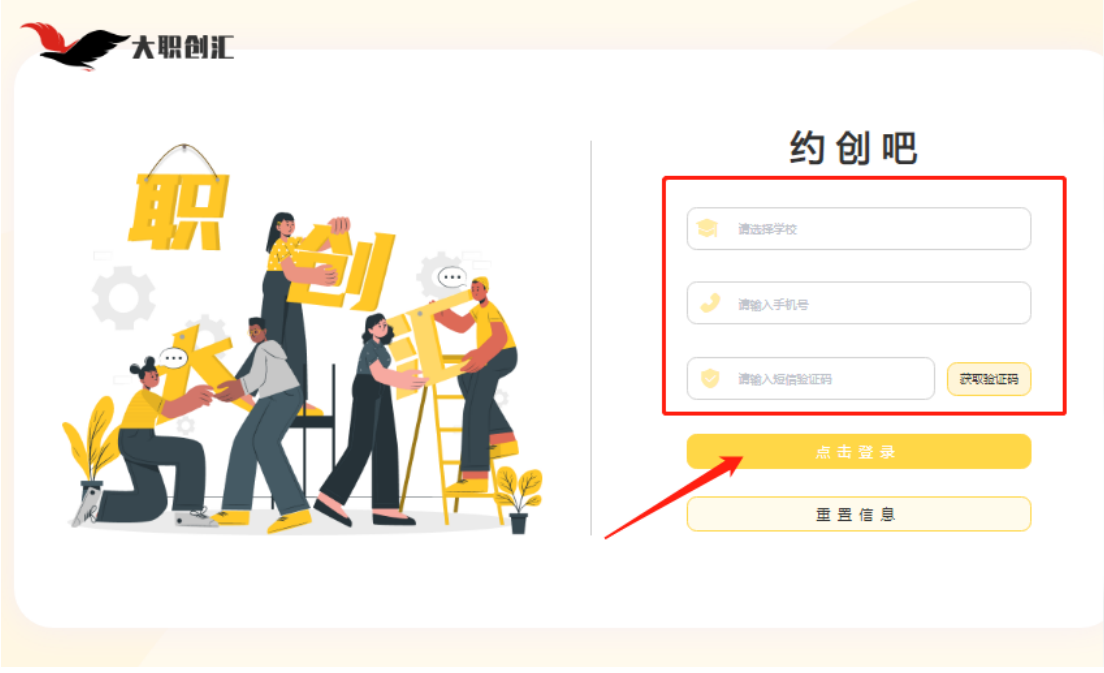

## 二. 创建项目

点击【创建项目】进行信息输入。 注意:带有\*的为必填项。

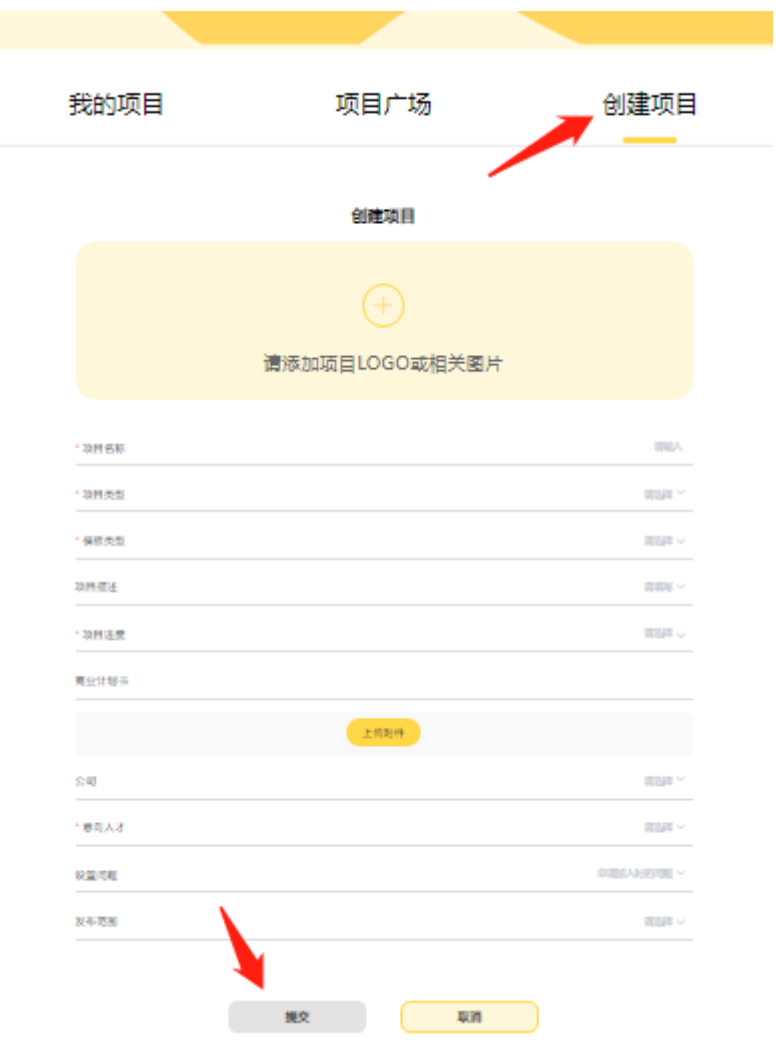

## **1.**项目类型

最多可选择 5 种类型,选择后点击【保存】。

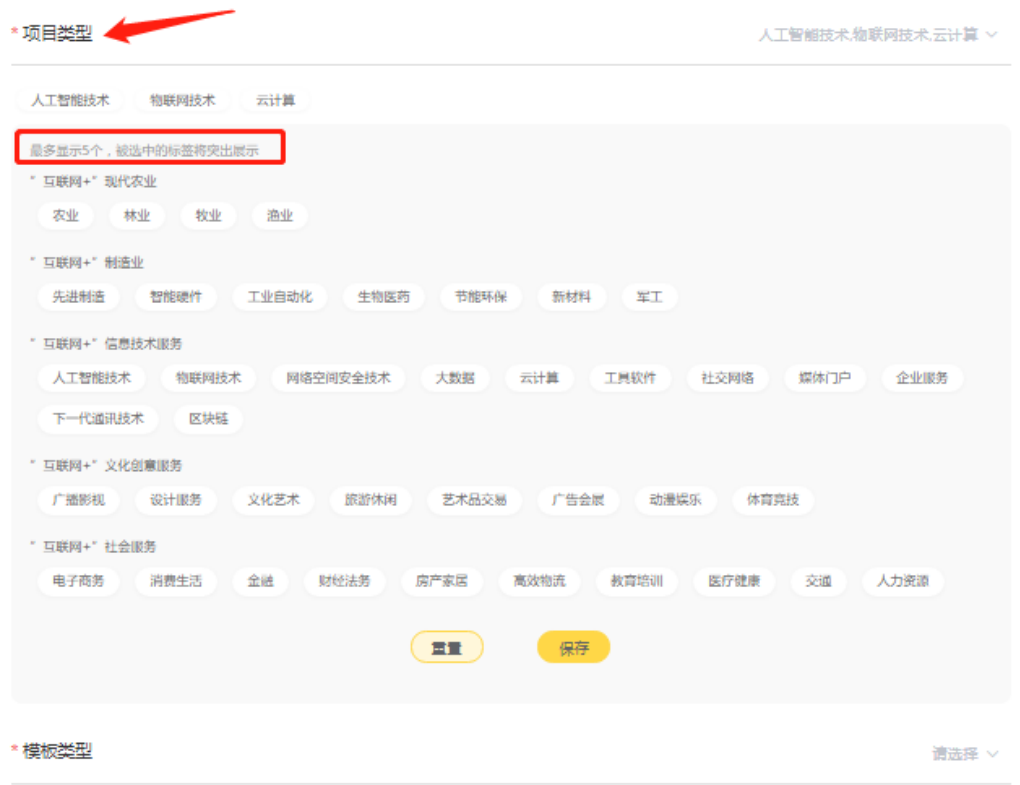

#### **2.**模板类型

点击【请选择】,出现产品转化型和企业经营型,鼠标移到后方符号上,会出现 相对应的说明。

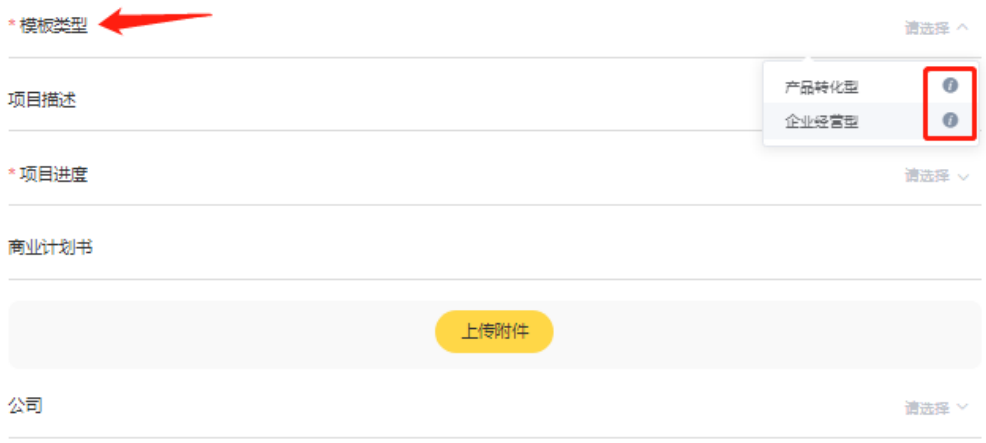

### **3.**项目进度

点击【请选择】,出现 5 个阶段,根据个人情况进行选择。

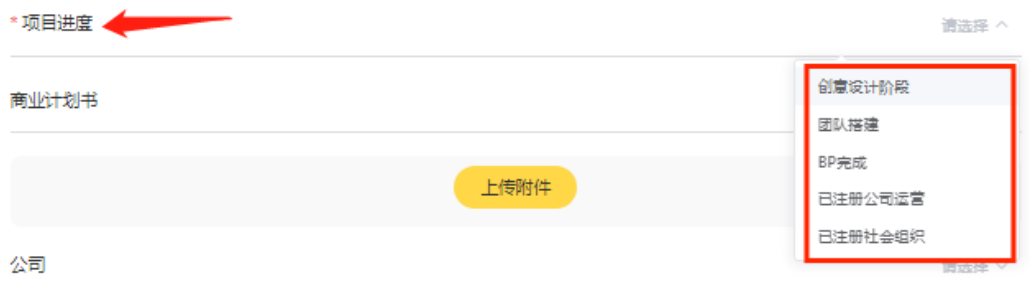

## **4.**商业计划书

若有附件,点击【上传附件】,没有可不上传。没有上传的,在后期项目进行提 交后,可以在【BP 生成器】中在线编辑。

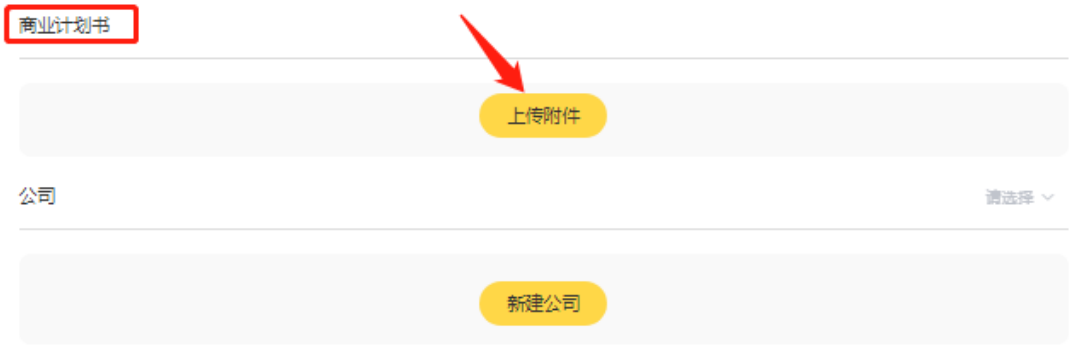

#### **5.**公司

如果项目已有注册成功的公司,点击【新建公司】,会弹出【新建公司】弹窗, 对公司信息进行输入,没有可不点击【新建公司】。

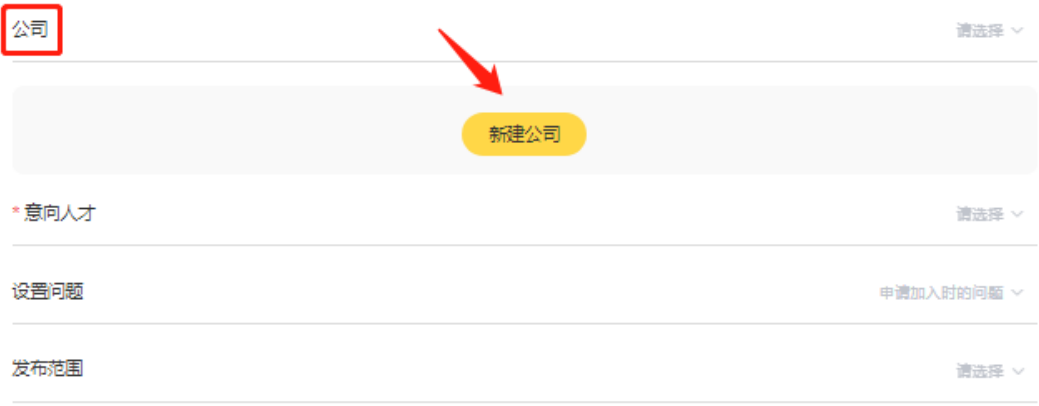

新建公司

 $\times$ 

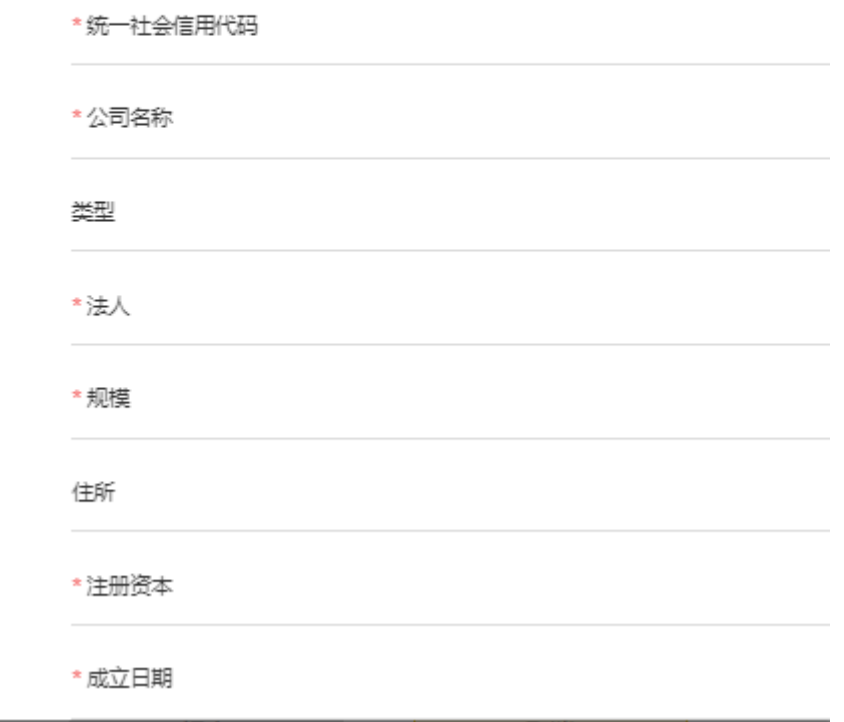

## **6.**意向人才

点击【请选择】,出现学历层次、行业类型、专业类型三种类型,对意向人才进 行选择,单项最多选择三个,总数不进行限制。选好后点击【确定】;选错后, 点击【重置】,对意向人才重新进行选择。

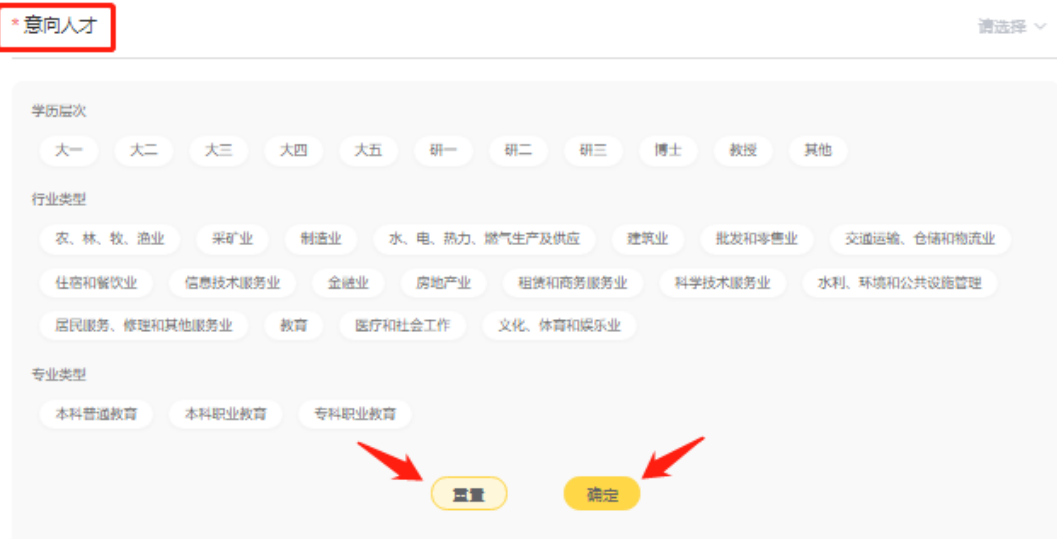

#### **7.**设置问题

问题是别人需要加入该项目时所填写的问题,系统默认此问题 3 个。若想修改, 可进行删除内容重新设置。设置后点击【保存】。

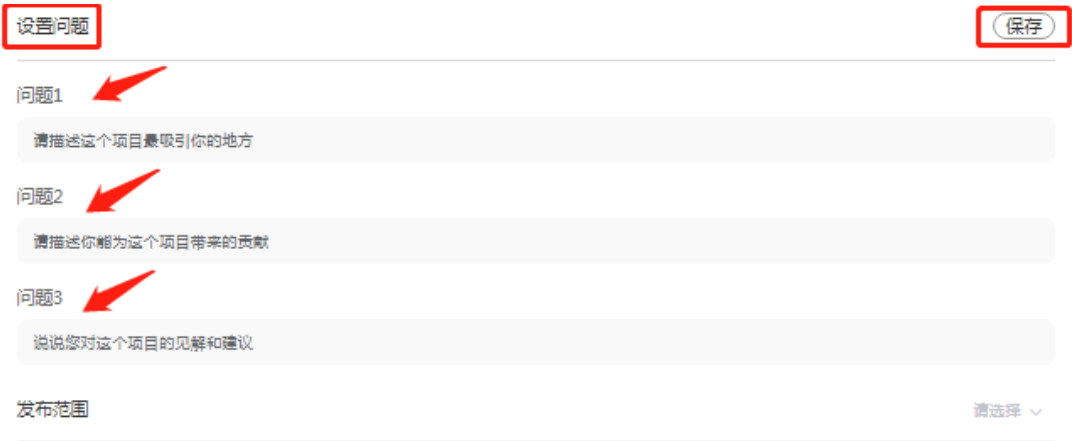

#### **8.**发布范围

根据自己的情况进行选择。 全部用户可见:指使用该系统的所有用户可以看到该项目。

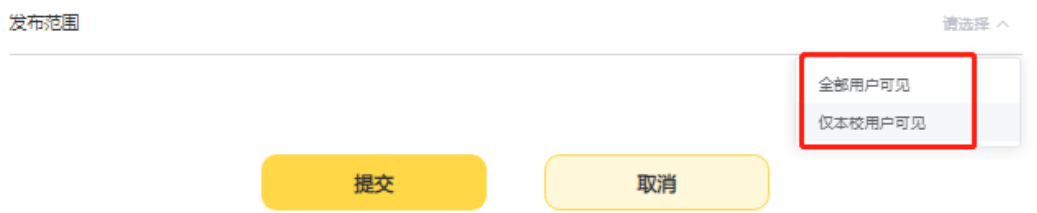

### **9.**提交

输入完所有项目信息后,点击【提交】,页面会自动跳转至首页,可在【我的项 目】中查看刚创建的项目。

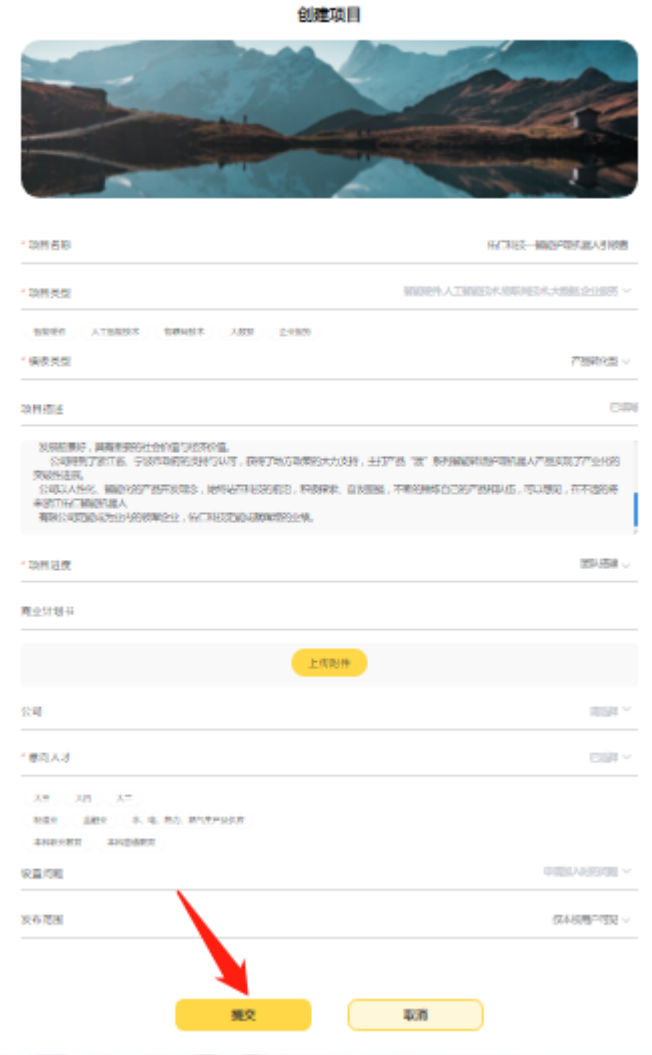

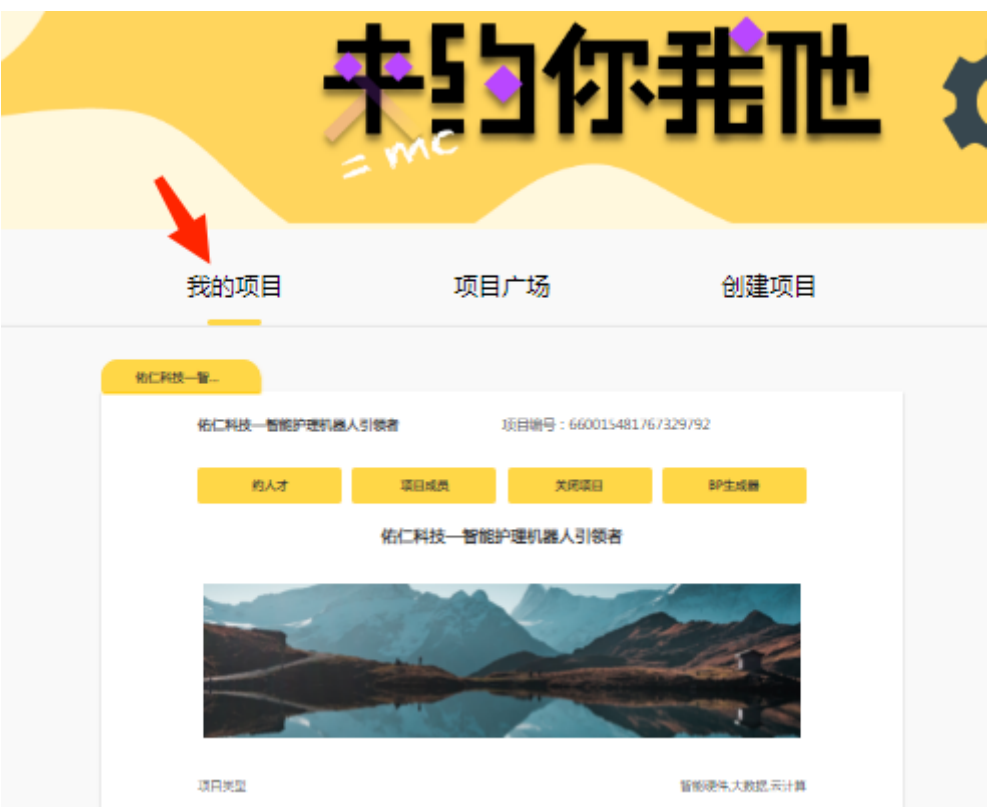

# 三. 编辑商业计划书

## **1.BP** 生成器功能出现

所创建的项目商业计划书会出现【BP 生成器】功能。 【BP 生成器】可以通过系统生成的商业计划书模板在线编辑。

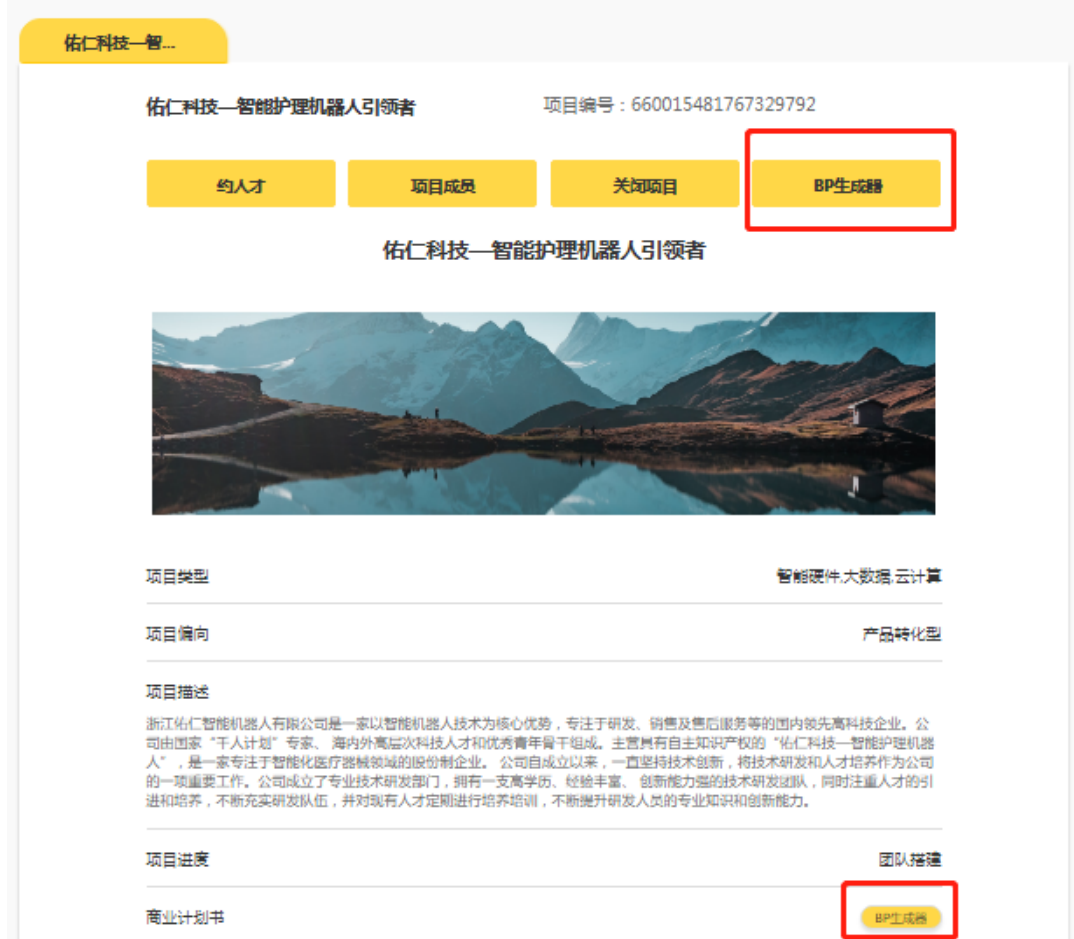

## **2.**输入计划书名称

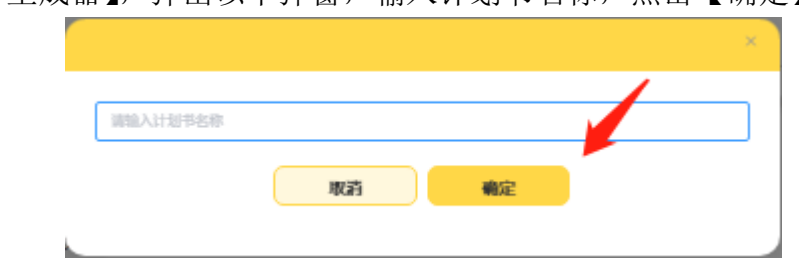

点击【BP 生成器】,弹出以下弹窗,输入计划书名称,点击【确定】。

### **3.**进入编辑器

商业计划书变更为 Word 版本,点击【进入编辑器】,进入到商业计划书目录。

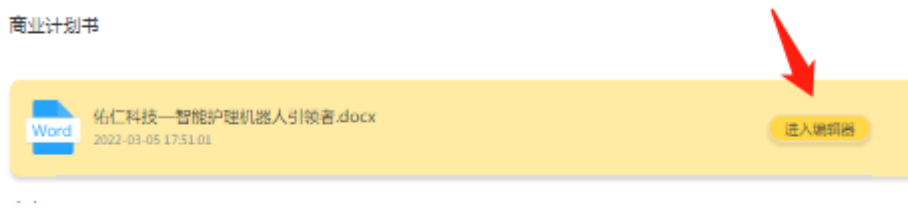

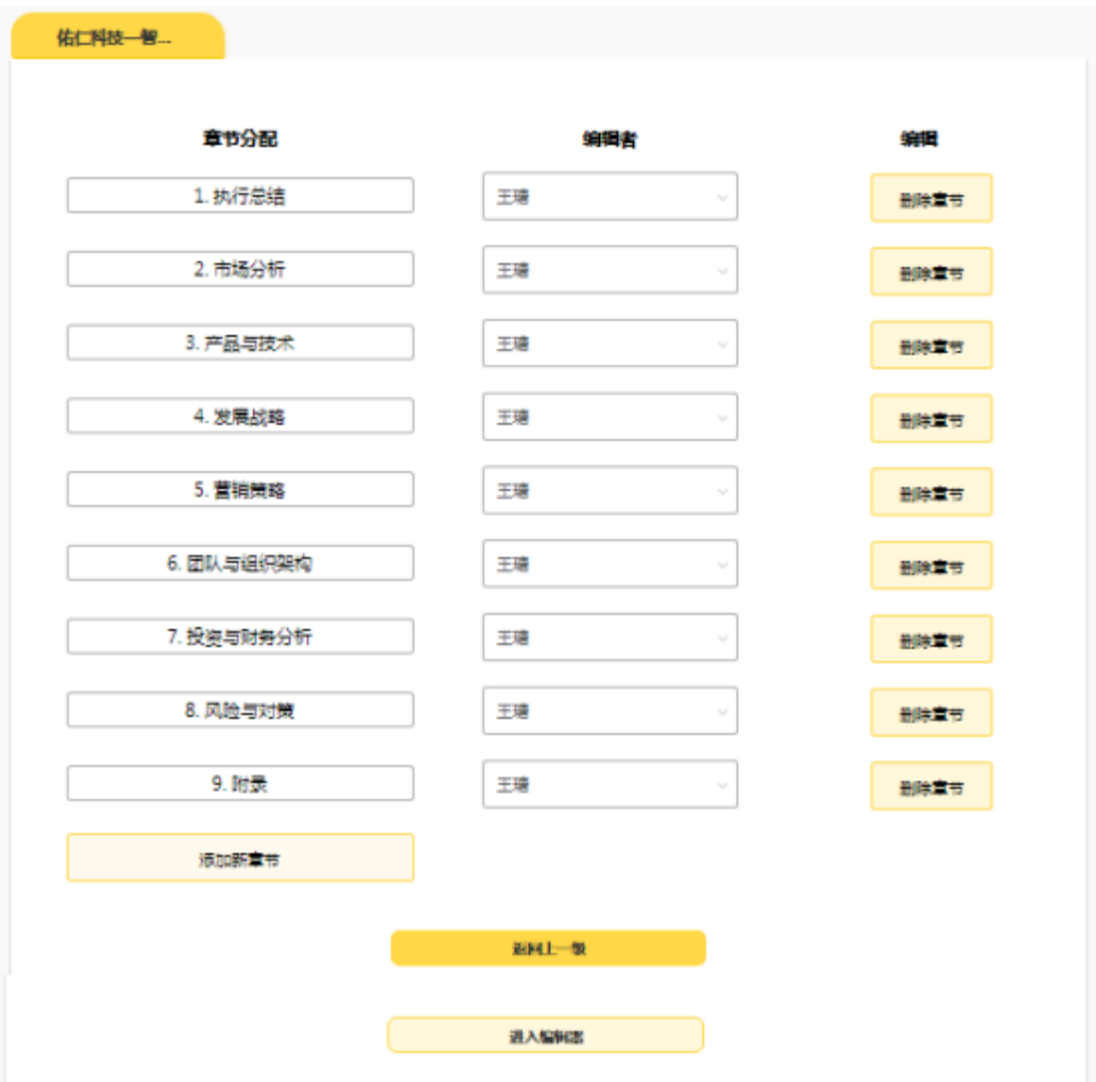

## **4.**替换编辑者

编辑者可以进行团队成员的更换,对每个人进行章节分配。

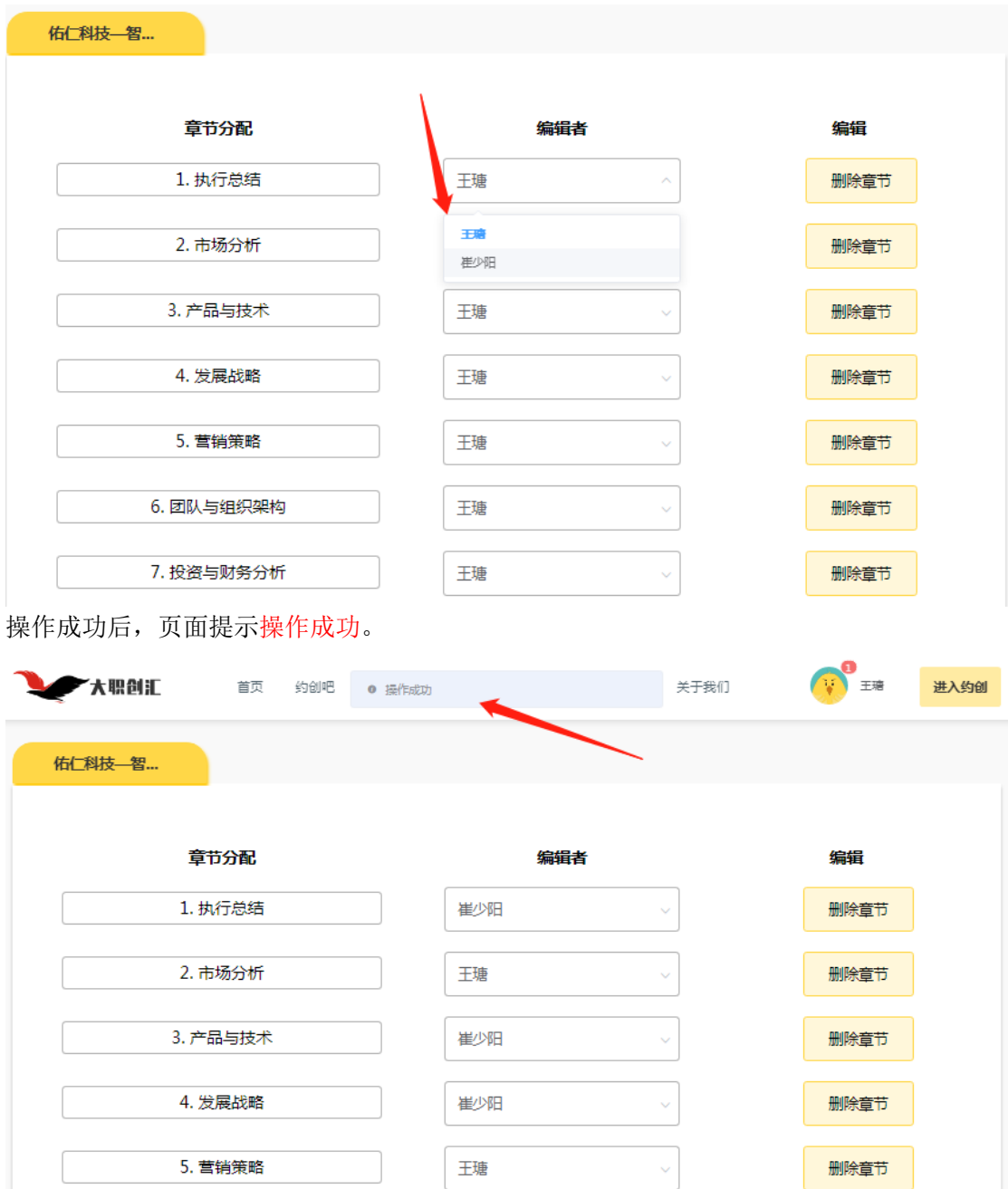

## **5.**进入编辑器

成员分配成功后,点击【进入编辑器】,可对内容进行编辑。形式与 word 相似。

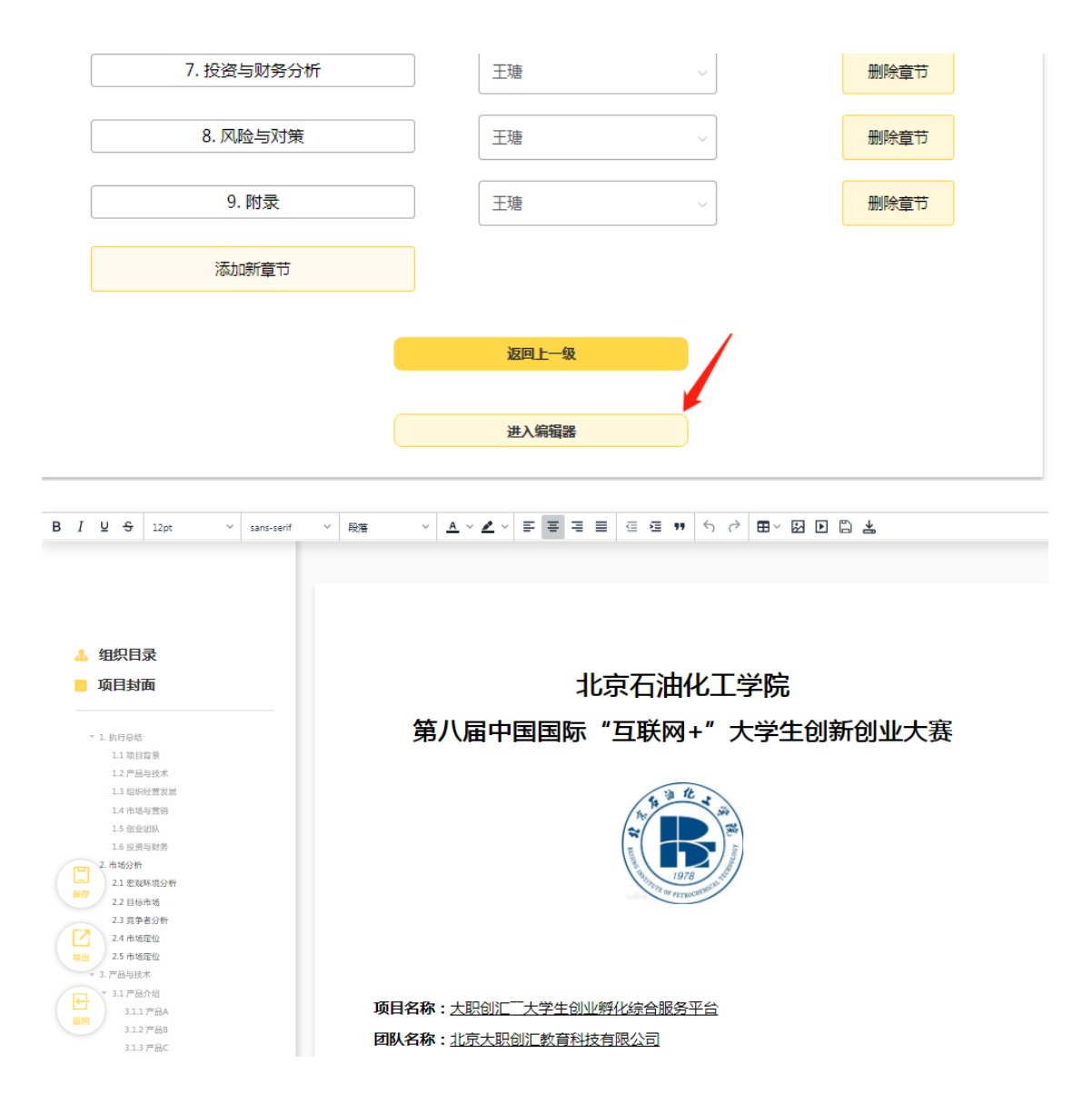

#### **6.**保存

内容编辑完成后,点击【保存】,再点击【返回】,可返回到首页。

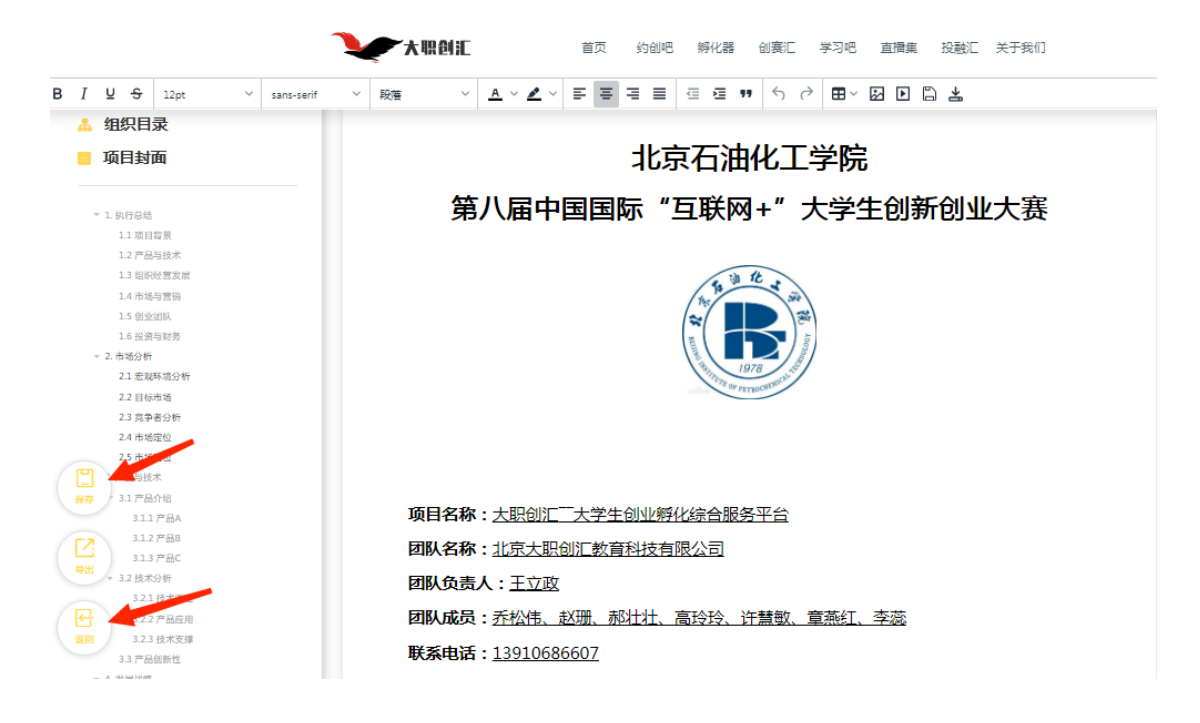

## 四. 加入项目

 $\overline{r}$ 

 $\mathbf{k}$ 

在项目广场中找到意向项目,点击【申请加入】,出现回答问题弹窗,进行内容 输入,点击【提交】,显示申请中…,等待对方同意。对方同意后,显示已加入, 即代表加入项目成功。

÷,

 $\bar{A}$ 

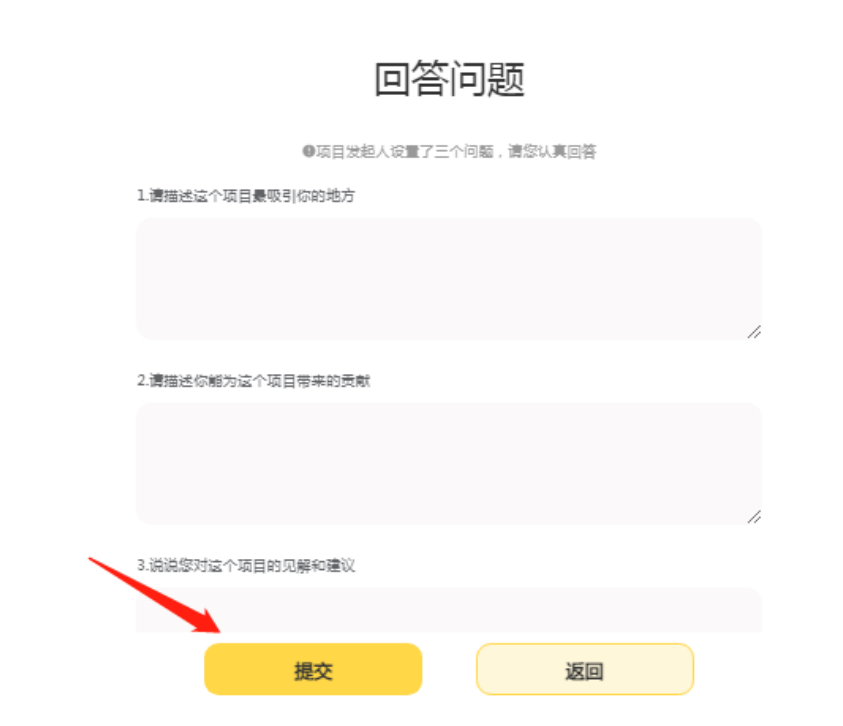

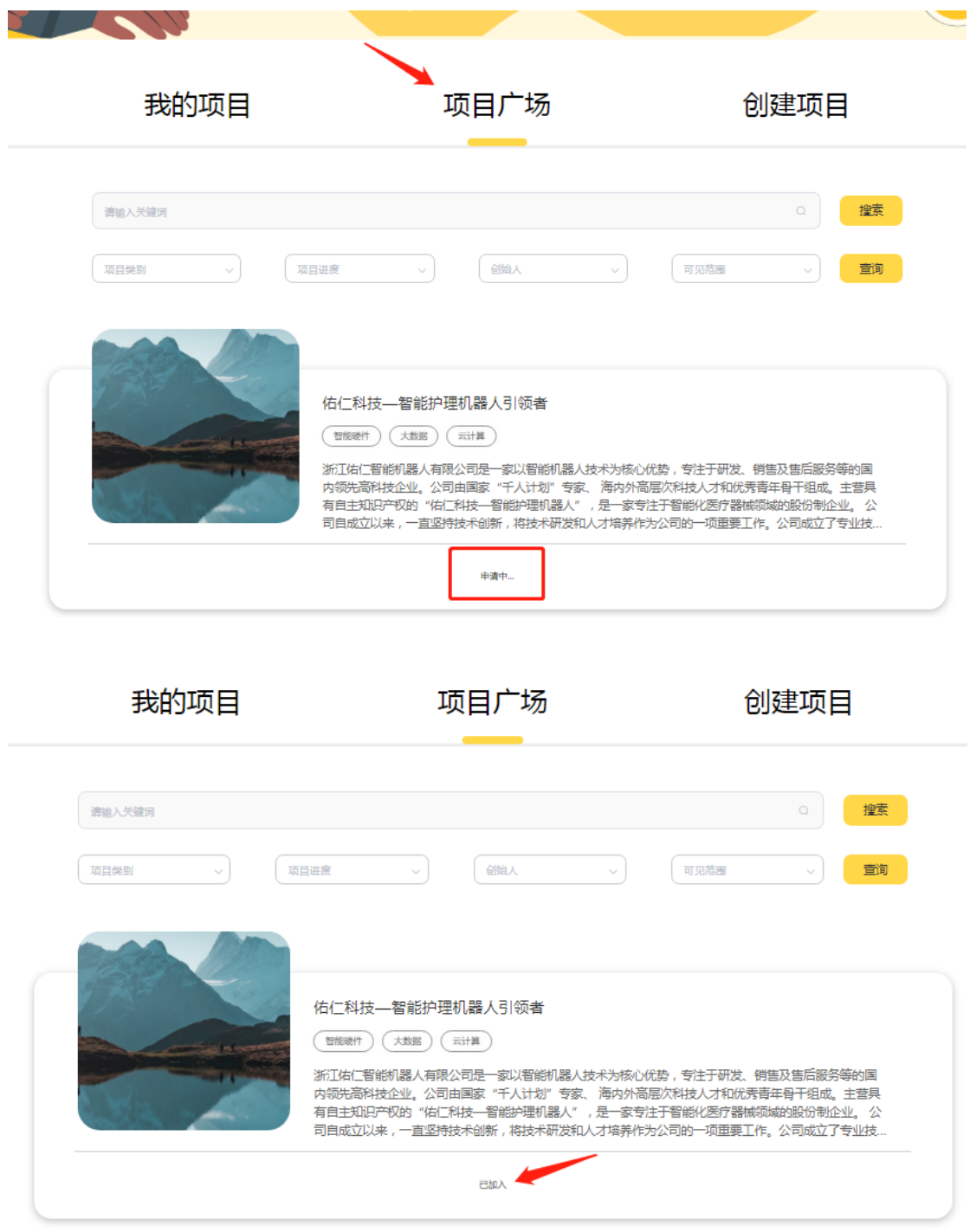